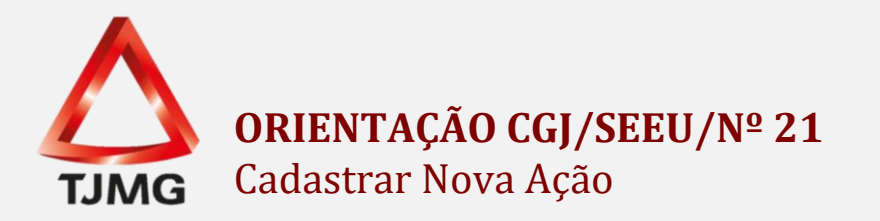

Para cadastrar uma nova execução penal no sistema SEEU, os primeiros passos são verificar se os documentos<sup>1</sup> estão nomeados e numerados conforme ORIENTAÇÃO Nº 04 $^{2}$ e a inexistência de execução penal em nome do sentenciado.

A pesquisa deverá ser realizada no SISCOM Caracter (para verificar a existência de execução penal, inclusive em duplicidade) e, após, no sistema SEEU.

Para fazer a pesquisa no sistema SEEU o servidor deverá clicar na aba "Processos" e depois em "Cadastrar Nova Ação"

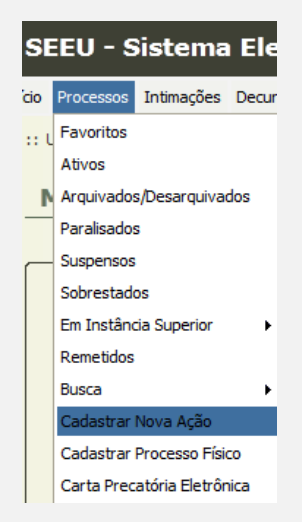

Feito isso, o sistema abrirá a tela de pesquisa. Lembrando que está pesquisa já abrange todos os Tribunais do Brasil.

Se a pesquisa resultar positiva, seguir as Orientações CGJ/SEEU/Nº 04 e 14.

Caso o resultado seja negativo, verificar o regime da condenação, selecionar o meio adequado àquele regime e seguir os passos abaixo.

<sup>1</sup> Após a digitalização, verificar se as peças não estão invertidas e se estão legíveis.

<sup>2</sup> A resolução da digitalização deverá ser de 150 a 200 PPP ou DPI (dependendo do modelo do scanner) e o tamanho máximo do arquivo em PDF não pode ultrapassar 10MB nos casos de nova ação. Para melhor visualização dos documentos digitalizados, utilize a escala CINZA e conteúdo TEXTO

Em seguida, prosseguimos ao cadastramento da Nova Ação, clicando em "Criar Novo(a)".

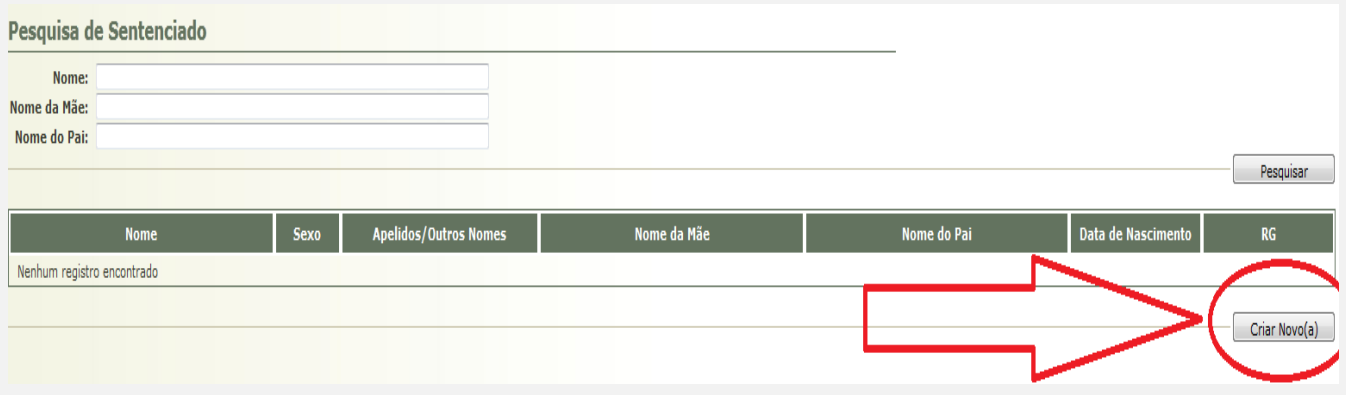

O sistema abrirá uma nova tela para cadastro do processo.

Informações Iniciais:

Constará o Tribunal, comarca e competência (salientamos que competência refere-se ao meio de competência do SEEU em que aquela execução penal está sendo distribuída, no qual equivale ao regime da condenação daquele sentenciado). Clique em "Próximo Passo".

# **1) Informações Processuais:**

Nesta tela, deverá ser lançado o "Assunto Principal", de acordo com a condenação da guia de recolhimento, quais sejam: 7790 – Pena Restritiva de Direitos; 7791 – Pena Privativa de Liberdade; 7793 – Medida de Segurança.

Caso a condenação seja apenas em multa o assunto principal será 7792 – Pena de Multa.

**OBS<sup>1</sup>.:** Devido à exclusão da classe 1283 do sistema SEEU pelo CNJ, a Superveniência de Doença Mental, deixa de tramitar em autos apartados, sendo apenas juntada na execução penal.

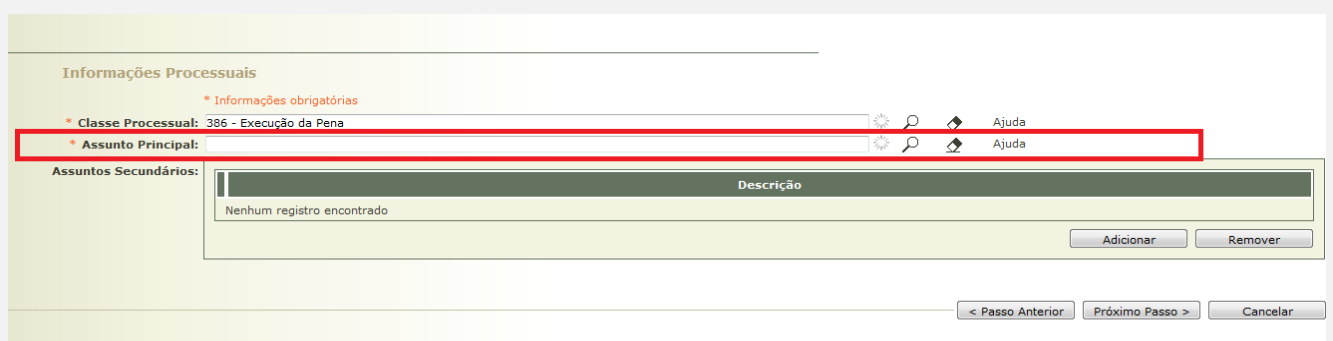

- 3 -

Em "Assuntos Secundários" realiza-se o lançamento do crime material imputado ao sentenciado/recuperando. Para cadastrá-lo, clique em adicionar e utilize uma descrição para localizá-lo. Após localizar clique em "selecionar".

**OBS<sup>2</sup> .:** Esta busca somente é possível por palavras referentes ao crime imputado e não por números de leis ou artigos.

**OBS<sup>3</sup> .:** Caso exista mais de um crime imputado ao sentenciado/recuperando selecione a opção "Continuar adicionando".

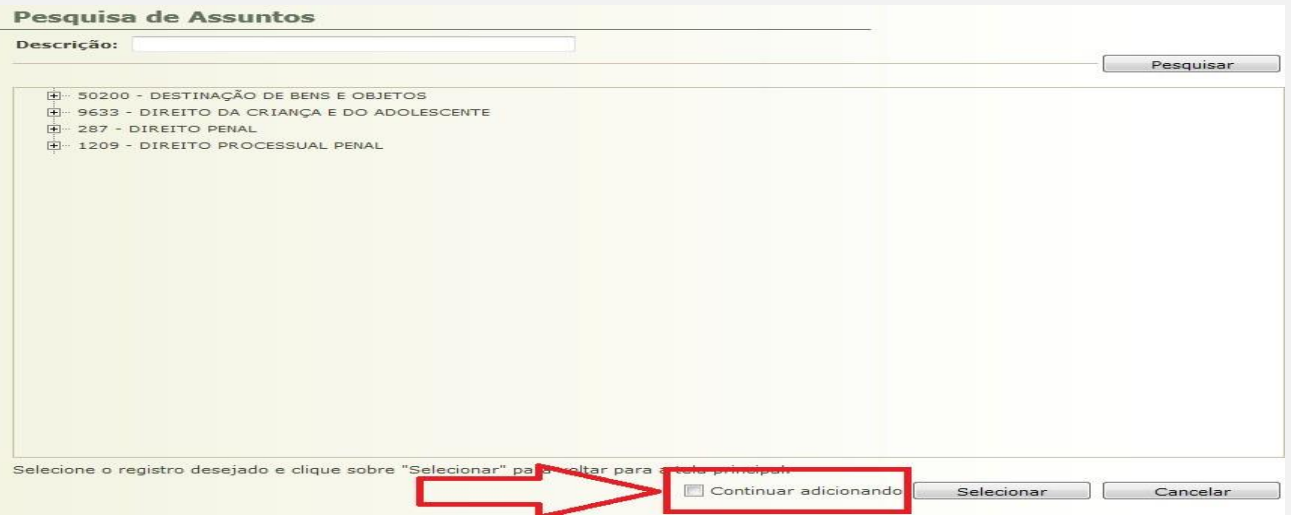

# **2) Partes do Processo:**

Nesta etapa realiza-se o cadastramento do sentenciado/recuperando, clicando em "Adicionar".

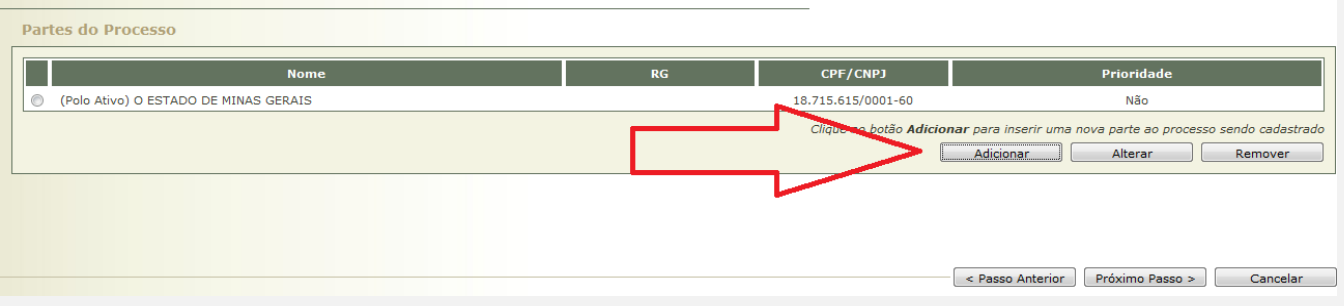

Após, em Cadastro de Parte, clique no símbolo da  $\mathcal P$  lupa digite o nome do sentenciado/recuperando e "Pesquisar".

Sendo positivo o resultado, selecione a pessoa correspondente. Se negativo, clique em "Criar Novo(a)".

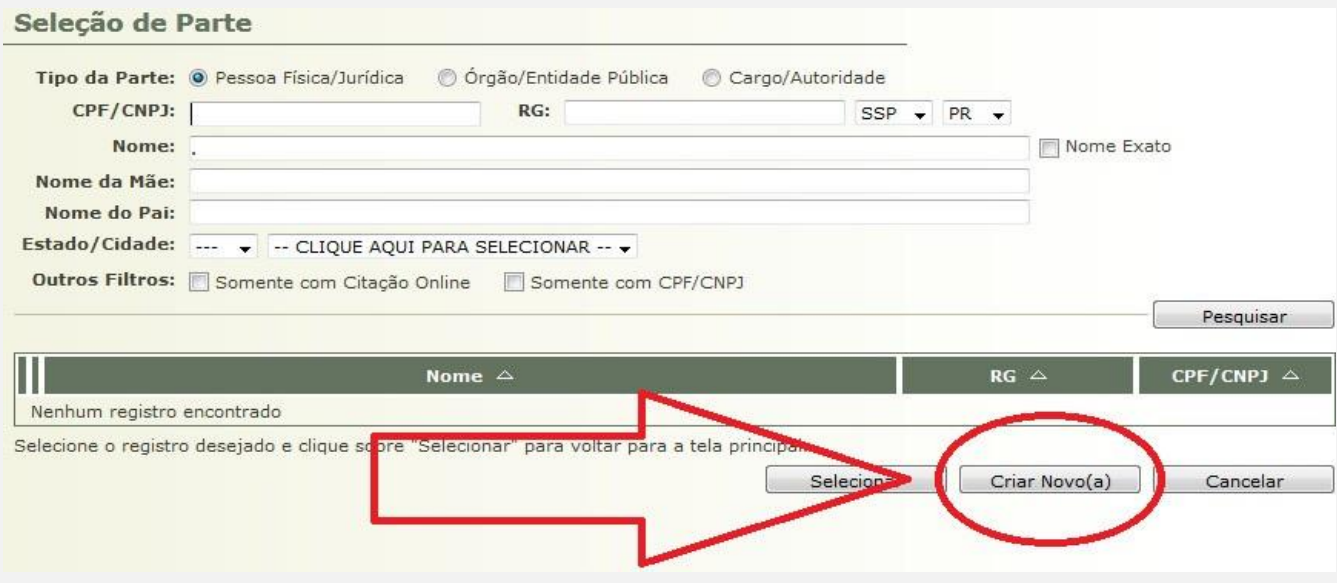

Preencha os dados de acordo com a guia de recolhimento e as peças da execução penal, lembrando que o "Campo Raça" é de uso obrigatório, sugerimos a opção "Outros" quando não possuir nos documentos informação quanto à raça da pessoa. Por fim, clique em "Salvar".

**OBS<sup>4</sup> .:** O nome do sentenciado deverá ser gravado em caixa alta, sem qualquer acento ou caracter especial.

**OBS 5 .:** Os campos não obrigatórios, se conhecidos devem ser preenchidos para melhor qualificação da pessoa.

Cadastre o endereço, lembrando que a "Descrição" deve ser alimentada de acordo com a natureza do logradouro (ex: Residencial, Presídio, etc).

**OBS<sup>6</sup> :** O endereço do sentenciado a ser gravado deverá ser a última residência informada nos autos, podendo o endereço do estabelecimento custodiante ser inserido no local da prisão. Qualquer endereço inserido deverá ser gravado sem acento ou caracter especial (espaços indevidos, etc.), para evitar erro na expedição de mandados.

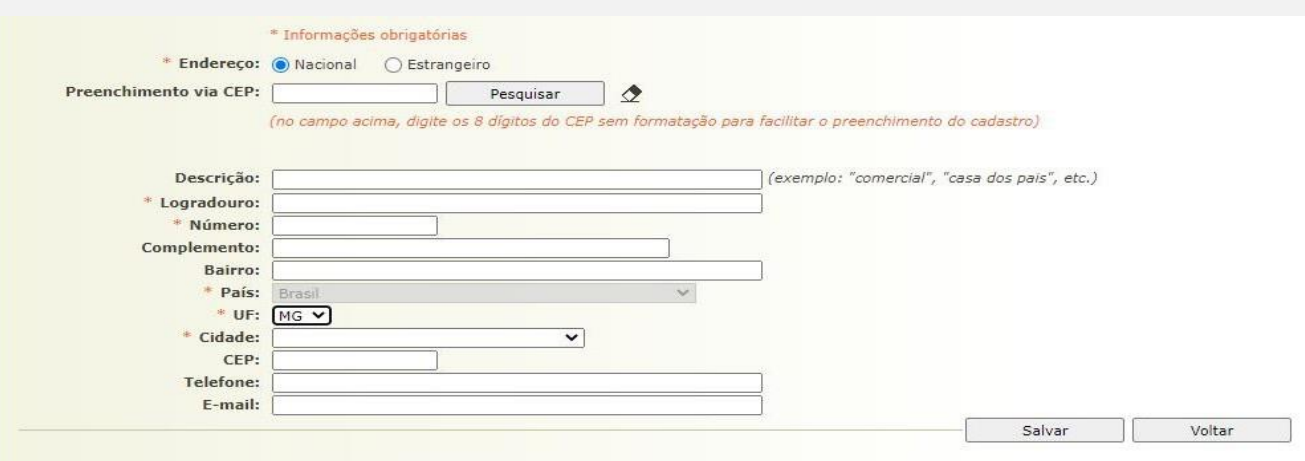

Após a inclusão dos dados clique em "Salvar". O sistema retornará para a tela de "Seleção de Parte", onde poderão ser confirmadas as informações inseridas, alterar a parte, incluir um novo endereço ou cancelar. Se a parte estiver correta, clique em "Confirmar Seleção".

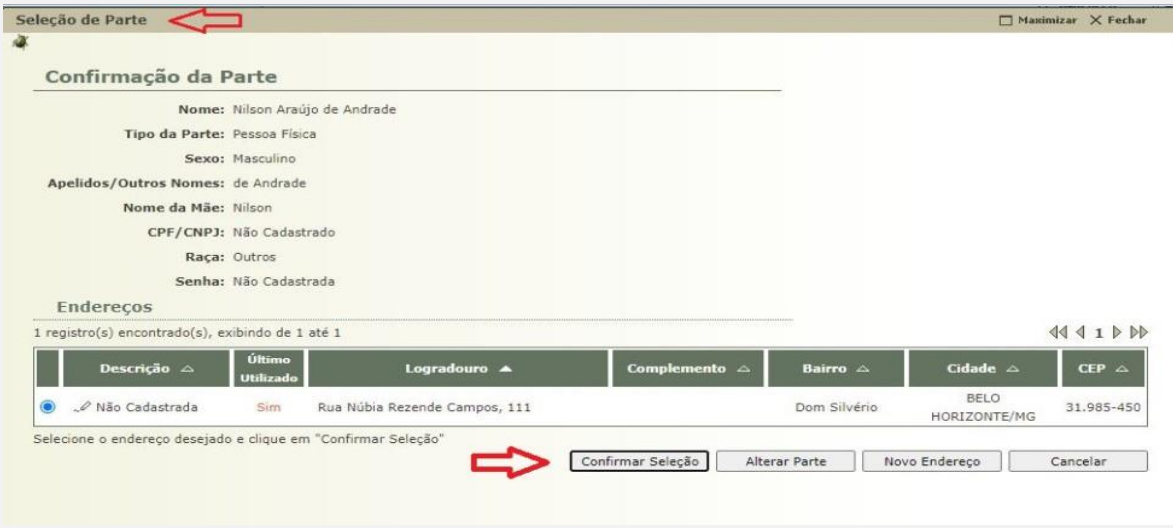

Feito isso, o sistema apresentará a tela de "Cadastro da Parte", clique em "Salvar".

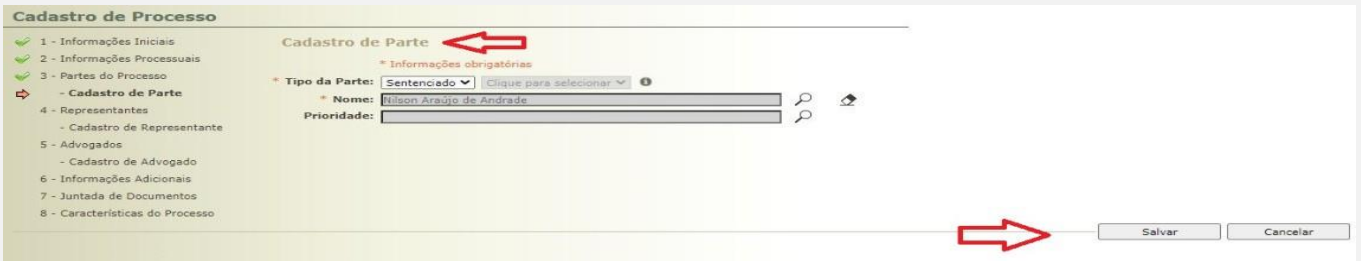

#### **3) Representantes:**

Esse campo não será preenchido. Clique em "Próximo Passo".

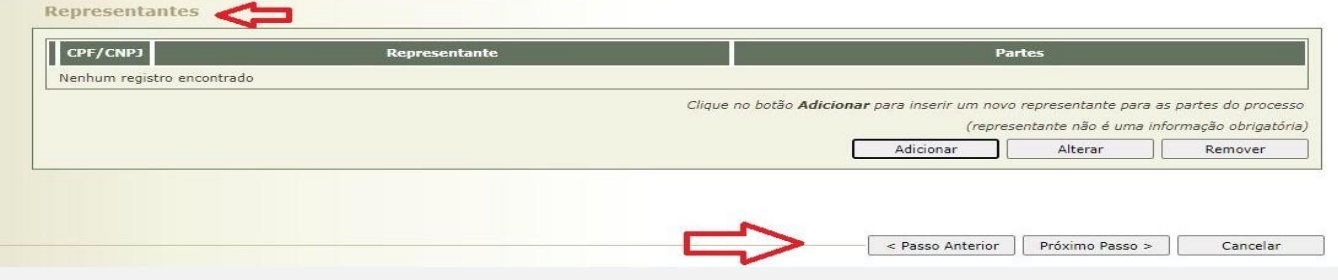

# **4) Advogados:**

Caso o sentenciado não possua procurador constituído ou dativo nomeado, clique em "Próximo Passo". Se positivo, clique em "Adicionar".

No símbolo da lupa, digite o número da Ordem (OAB) e clique em "Pesquisar". Independente do advogado possuir cadastro no sistema SEEU, este poderá ser inserido como procurador da parte. Contudo não receberá intimações via SEEU até a regularização de seu cadastro no sistema.

Para cadastro do procurador, clique em "Novo", digite o número da Ordem (OAB) preencha o estado de Origem e clique em "Adicionar".

Confira os dados do advogado, sinalize o polo passivo e clique em "Salvar".

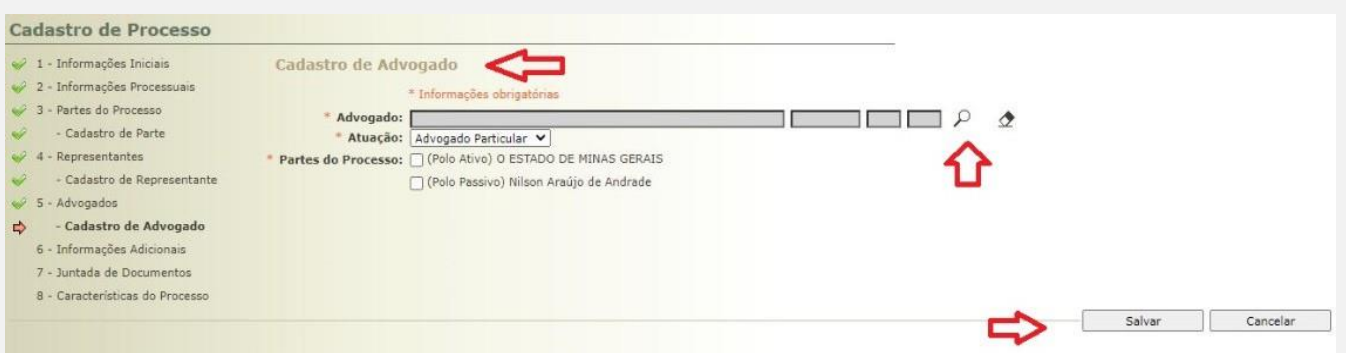

**OBS<sup>7</sup> :** O advogado dativo deve constar como procurador da parte enquanto aceitar o encargo, devendo ser excluído imediatamente findada sua atuação.

# **5) Informações Adicionais:**

Inclua a data da Infração em seguida clique em "Próximo Passo".

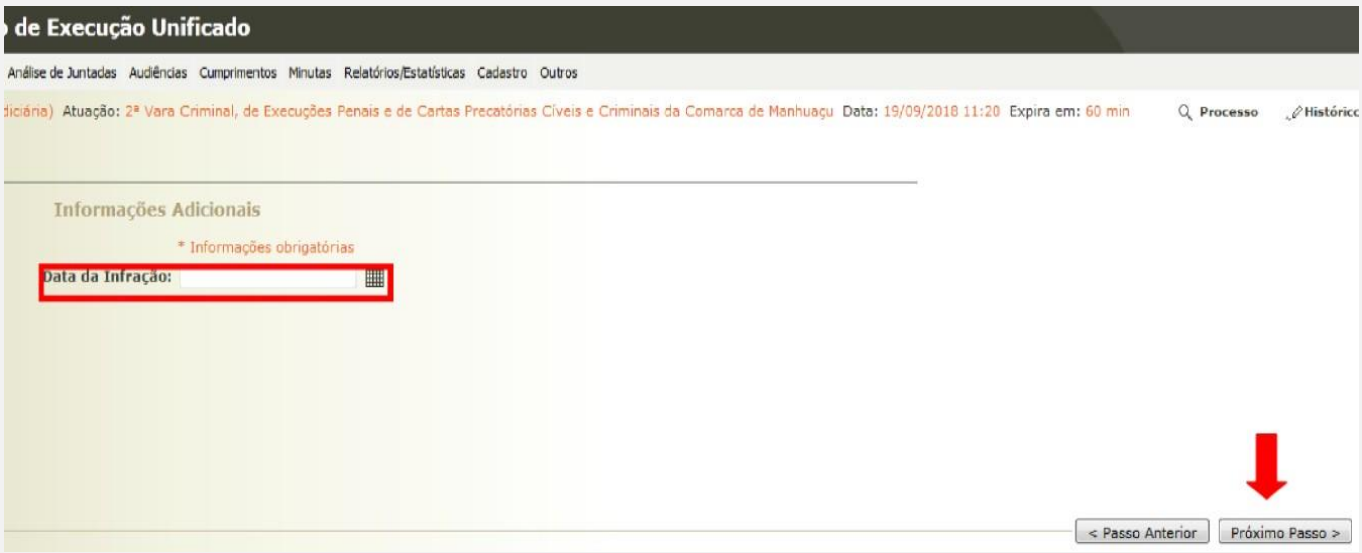

#### **6) Juntada de Documentos:**

Para juntar os documentos que instruirão a execução penal clique em "Adicionar".

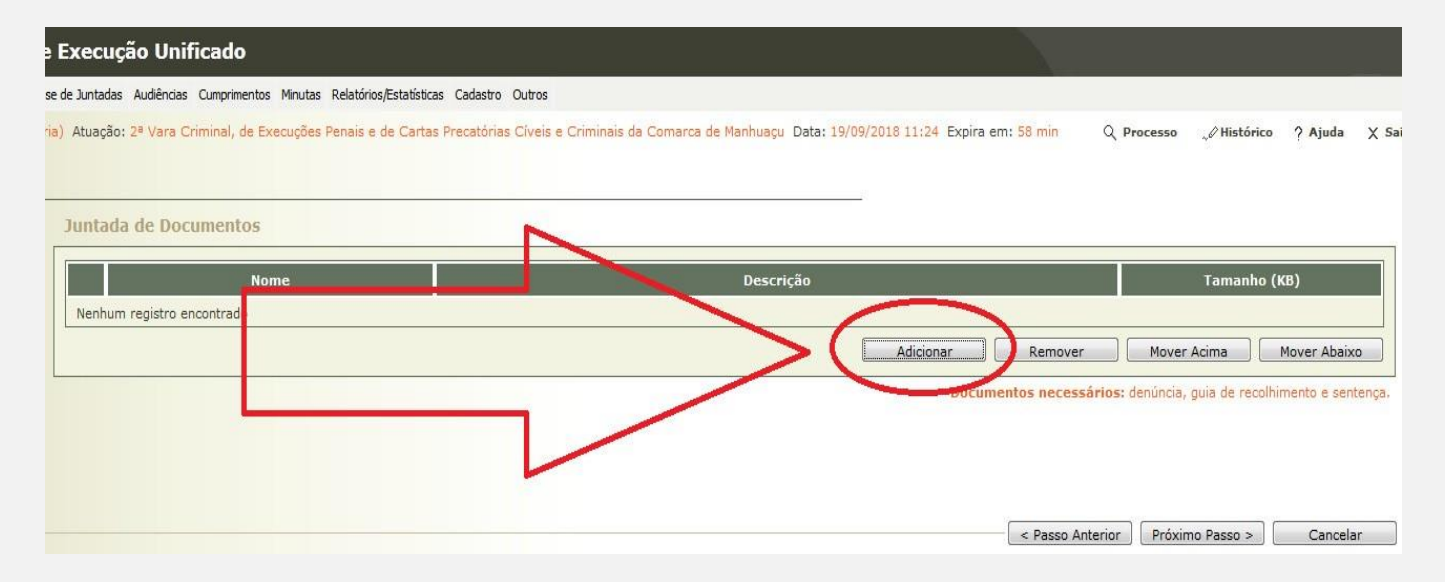

Ao clicar, o sistema abrirá a tela para "Selecionar Arquivos" que deverão estar no Formato PDF e as peças deverão estar nominadas uma a uma, conforme ORIENTAÇÃO nº 04.

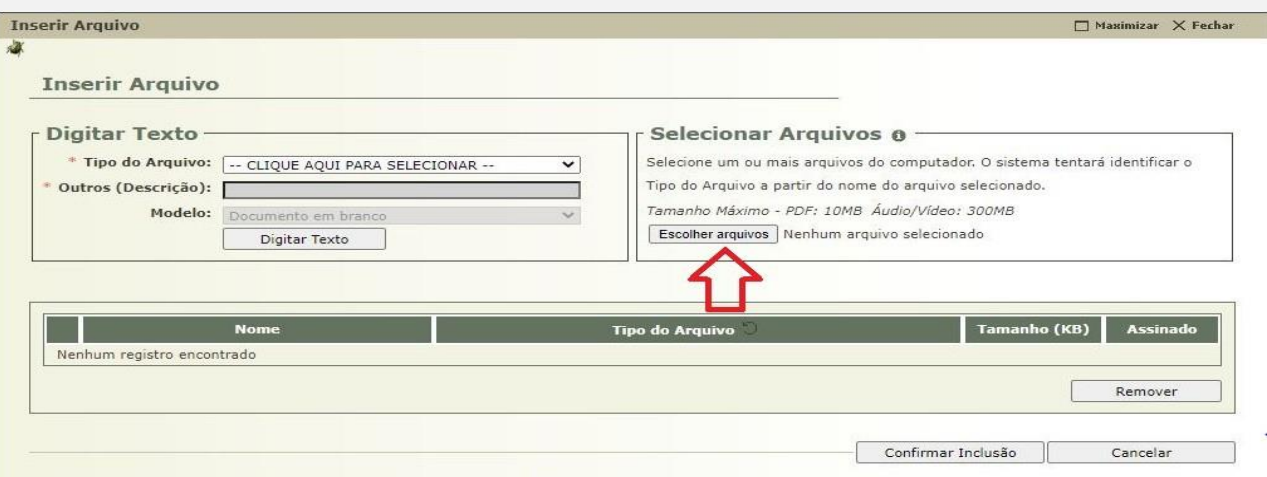

Localize a pasta onde os arquivos digitalizados em formato PDF foram salvos e clique em "Abrir". O sistema realizará o download dos arquivos e classificará automaticamente o "Tipo de Arquivo". Caso o sistema não reconheça o nome do arquivo, deverá ser selecionado manualmente. Não havendo a denominação desejada, clique na opção "Outros", e o sistema abrirá o campo para livre digitação.

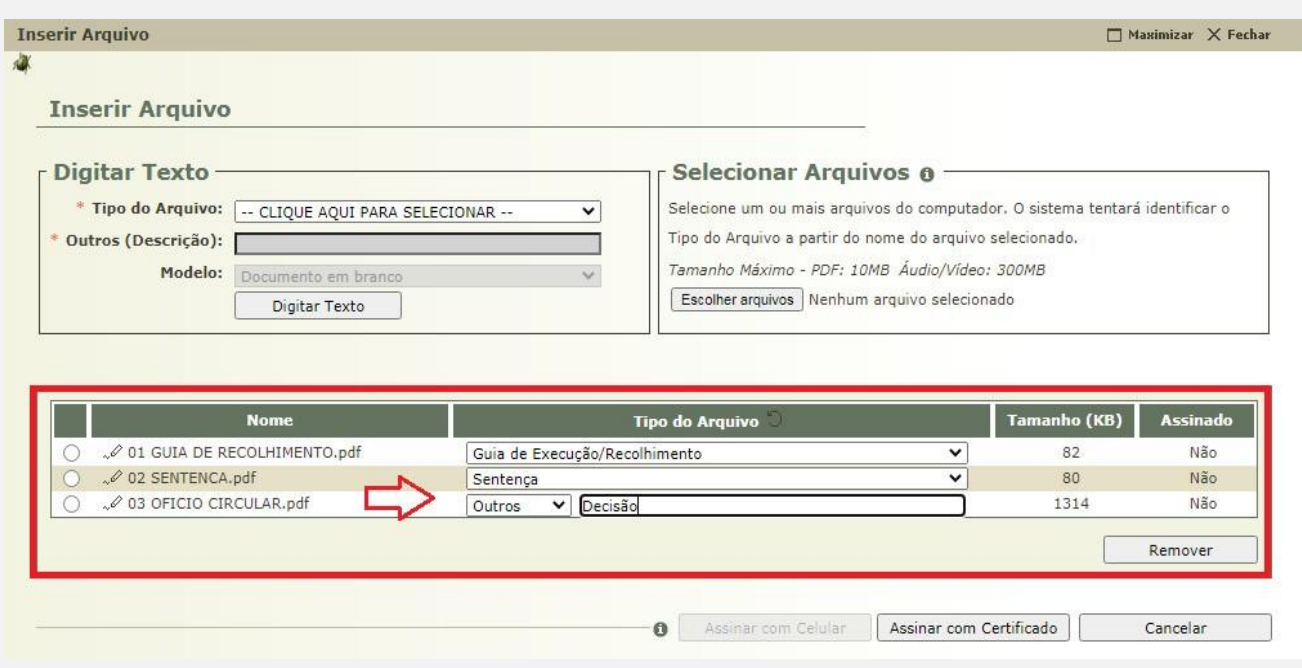

Após a realizar o download dos arquivos e a classificação do "Tipo de Arquivo", clicar em "Assinar com Certificado" (Certificado Digital A1ou com o Token A3).

**OBS<sup>8</sup> :** Por ora, a opção "Assinar com Celular" ainda não está implementada no sistema SEEU.

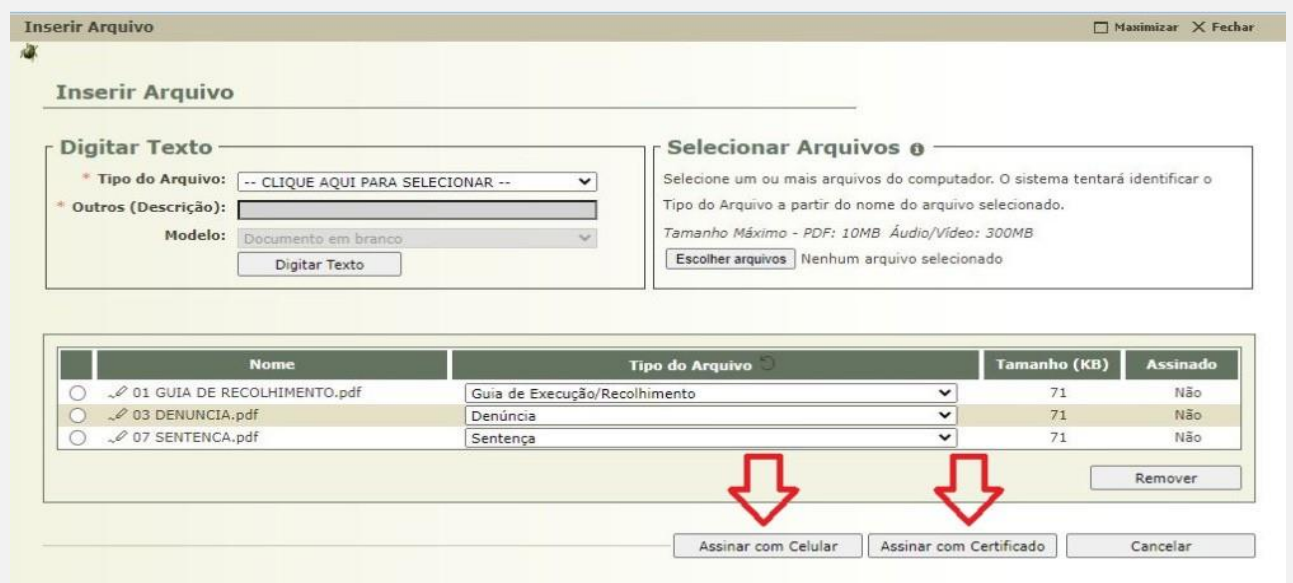

Após assinatura clicar em "Confirmar Inclusão", o sistema voltará na tela "Juntada Documentos". Nessa tela poderá adicionar um outro documento, remover, mover para cima ou para baixo.

Caso os documentos juntados estejam corretos, clicar em "Próximo Passo".

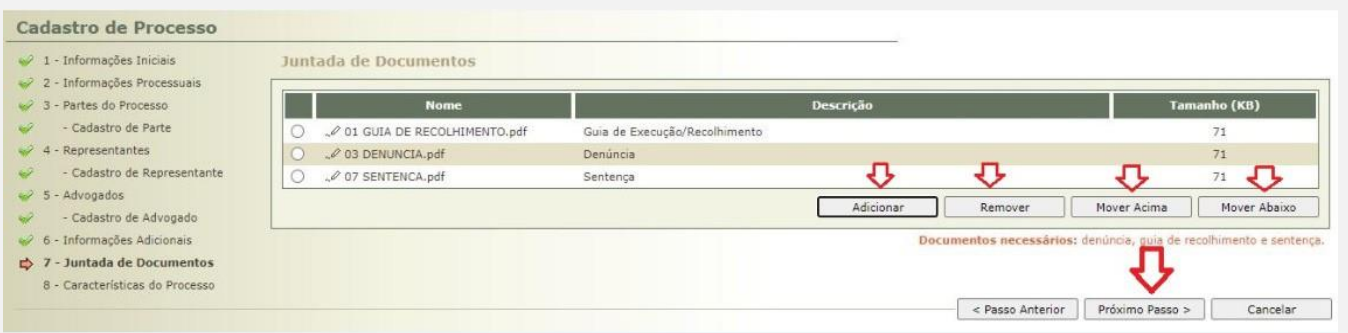

# **7) Características do Processo:**

Este campo não deve ser alimentado. Clique em "Salvar".

**OBS<sup>9</sup>** : Não há necessidade de imprimir o resultado da distribuição.

Nesta modalidade de distribuição, o sistema gera três movimentações automáticas, quais sejam: "Distribuído para Competência Exclusiva", "Remetidos os Autos para Distribuidor" e "Recebido os Autos". Também insere duas pendências: uma de "Analise de Juntada" e outra de "Remessa ao Distribuidor". É necessário invalidar a movimentação "Remetidos os Autos para o Distribuidor"<sup>3</sup> e dispensar a pendência de "Análise de Juntada".

**OBS<sup>10</sup>:** Em caso de processos físicos recebidos de outros Estados, após a distribuição e implantação, deve-se certificar que as peças necessárias foram digitalizadas e formados os autos eletrônicos com a consequente devolução do físico à origem. Após finalizada a implantação, por meio da aba informações adicionais proceder à juntada da Situação Carcerária atualizada, a qual demonstrará como o usuário deixou aquela execução penal naquele dia e hora. Sempre que houver outras inclusões de processos criminais, eventos e incidentes é imprescindível a juntada de uma nova situação carcerária à movimentação.

<sup>3</sup> Esta invalidação retorna os autos para secretaria sem necessidade de atuação do distribuidor se feita em até 48 horas após a distribuição. Passado este prazo, a pendência só poderá ser retirada pelo próprio distribuidor que deverá certificar a devolução dos autos a secretaria. Ressalte-se que algumas ações poderão ser bloqueadas em função desta pendência.